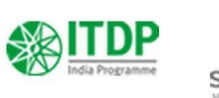

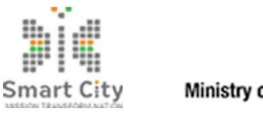

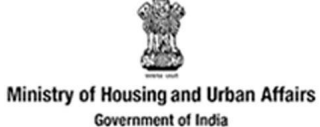

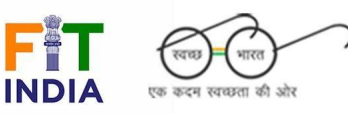

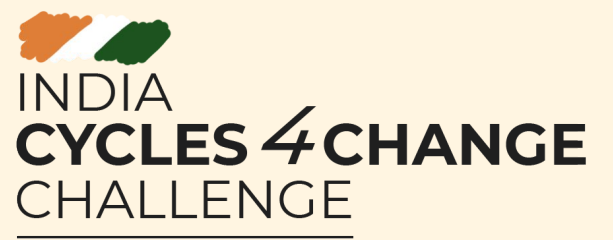

ļ

### **Guidance for monthly content calendar**

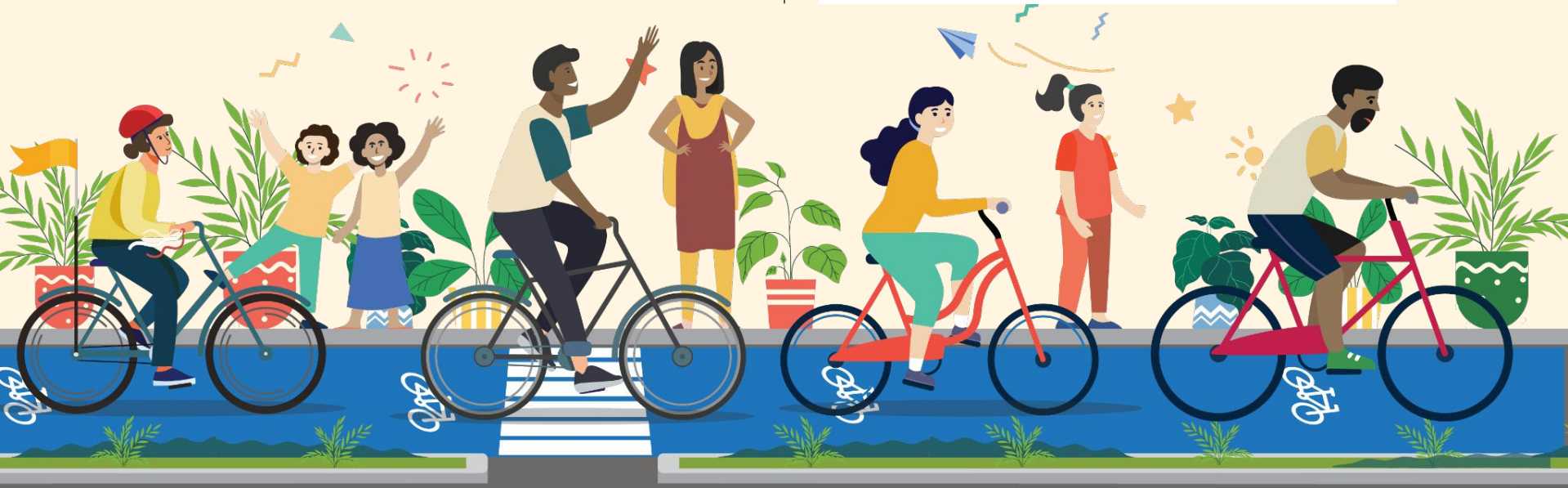

To enhance the success of Stage 1's cycling initiatives, it is important to work towards the goals set out for Stage 2.

We have developed a tool to help curate your workplan for the coming months, to achieve the goals and milestones in this stage.

# **And this tool is a CONTENT CALENDAR!**

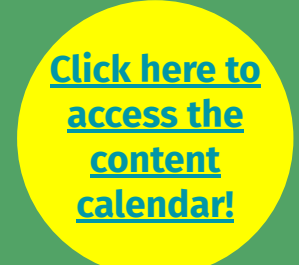

### **A content calendar is just like your regular planner/calendar!**

The only difference is that this calendar is curated to ensure that your city achieves the **Action, Foundation and Communication goals set out for Stage 2!**

**It's a one-stop-shop for all the activities the city needs to take up in Stage 2!**

### **6 Components of the content calendar**

**1. Overall Monthly Tasks -** A list of **all the activities** that your city will work towards during the specified month. Pace it out as per your city's bandwidth.

**2. Monthly Reminders** - These will be special reminders for some of the key overall monthly tasks.

**3. Social media updates -** A weekly social media update for your citizens on the progress of Stage 2, in addition to other relevant updates.

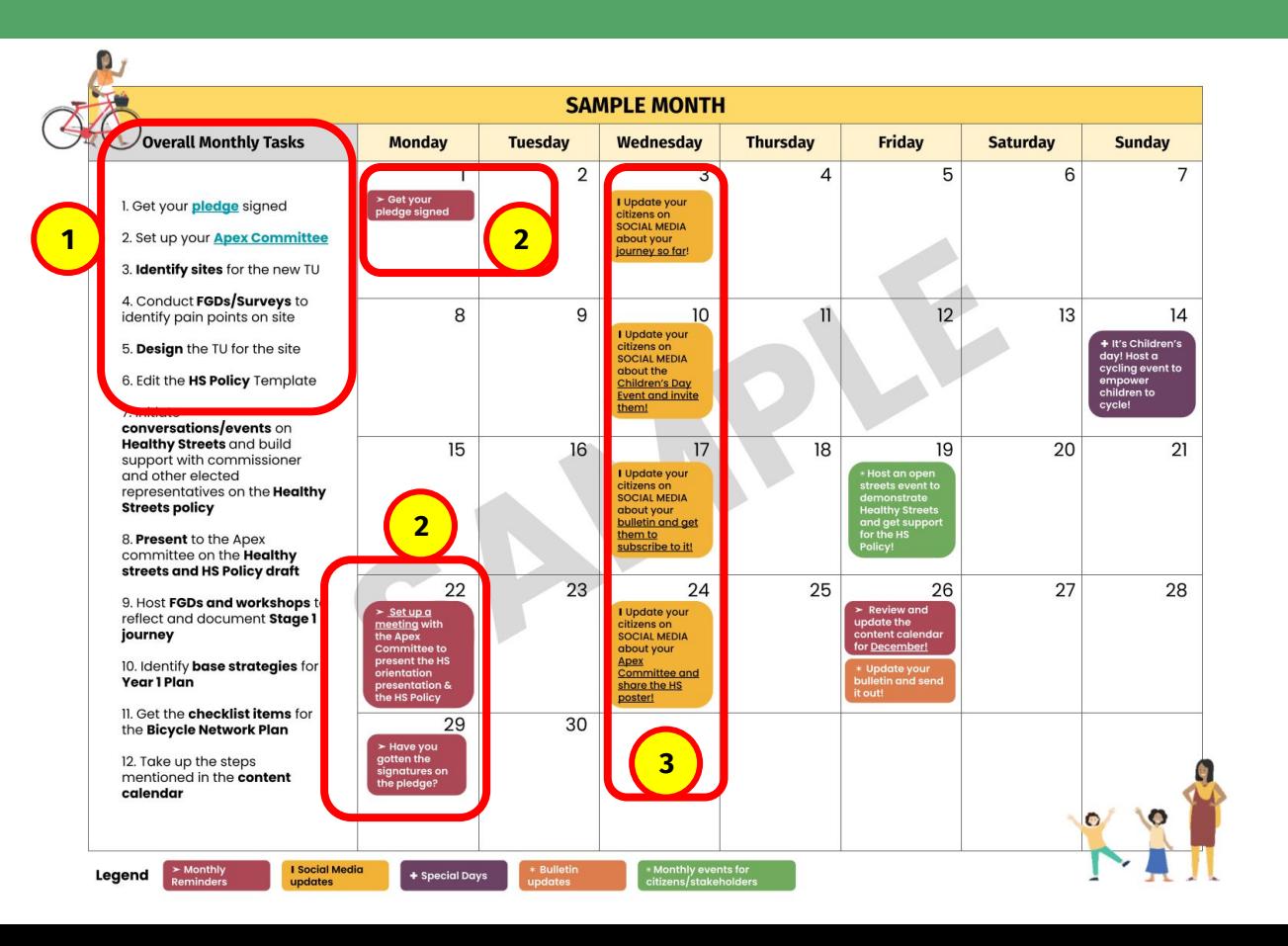

### **6 Components of the content calendar**

**4. Special Days -** In addition to the national/international special days identified, add your local celebratory days to the calendar!

**5. Bulletin Updates -** Create and share your monthly bulletin!

**6. Monthly events for citizens/stakeholders** - Host frequent events for continued support towards cycling initiatives.

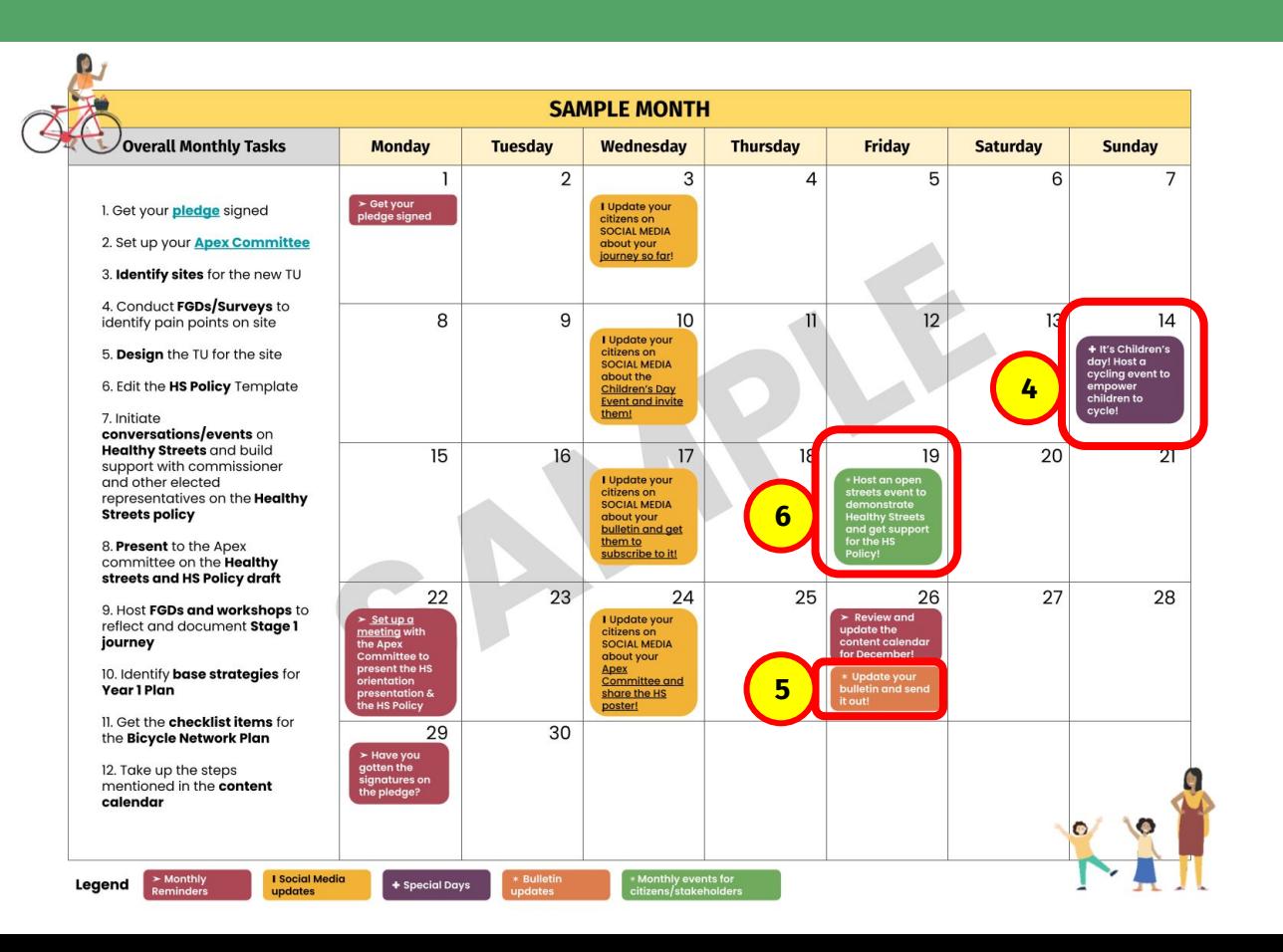

**Detailed guidance for each of the components will be shared offline.**

**Some documents will be linked within the calendar for quick access.** 

**Resources will be available on the [website,](https://smartnet.niua.org/indiacyclechallenge/resources/) so be sure to check them often!**

**So, how can I use this content calendar?**

## Step 1: **Access your content calendar**

- **1.** Click on the link to access the content calendar
- **2.** Make a copy of the Google Slides document
- **3.** Rename the file to say C4C\_Calendar\_CityName
- **4.** Share it back with Cycles4Change

**You are now ready to start using the content calendar!**

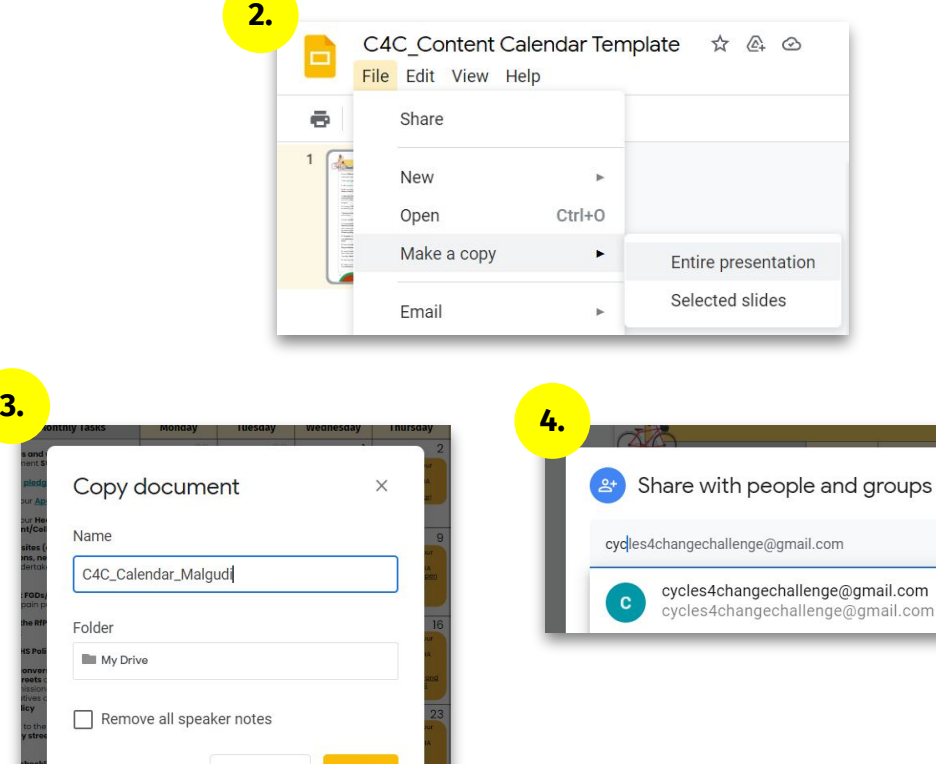

Cancel

**[Click here to](https://docs.google.com/presentation/d/1_7U2QsK_7OmvS9eR2DFIfqpc3P3zqWBZ4E4T1FzcSBo/edit#slide=id.g100a07bbc25_0_258) [access the](https://docs.google.com/presentation/d/1_7U2QsK_7OmvS9eR2DFIfqpc3P3zqWBZ4E4T1FzcSBo/edit#slide=id.g100a07bbc25_0_258) [content](https://docs.google.com/presentation/d/1_7U2QsK_7OmvS9eR2DFIfqpc3P3zqWBZ4E4T1FzcSBo/edit#slide=id.g100a07bbc25_0_258) [calendar!](https://docs.google.com/presentation/d/1_7U2QsK_7OmvS9eR2DFIfqpc3P3zqWBZ4E4T1FzcSBo/edit#slide=id.g100a07bbc25_0_258)**

හි

**DECEMBER** 

## Step 2: **Review and edit your content calendar**

- **●** Take a look at the activities listed for each of the dates on the calendar.
- Feel free to modify some of the dates if that works better for your city. But, **be sure to keep all the mentioned tasks.**
- Feel free to add in your city's tasks/special days, **in addition to what has been provided.**

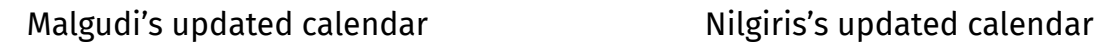

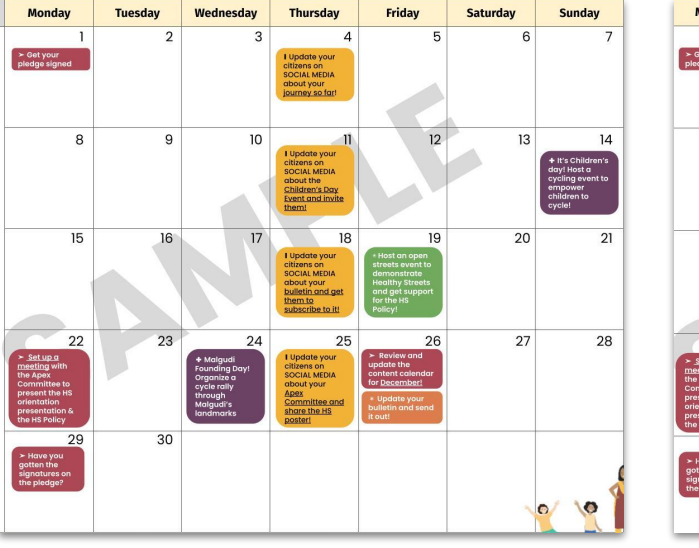

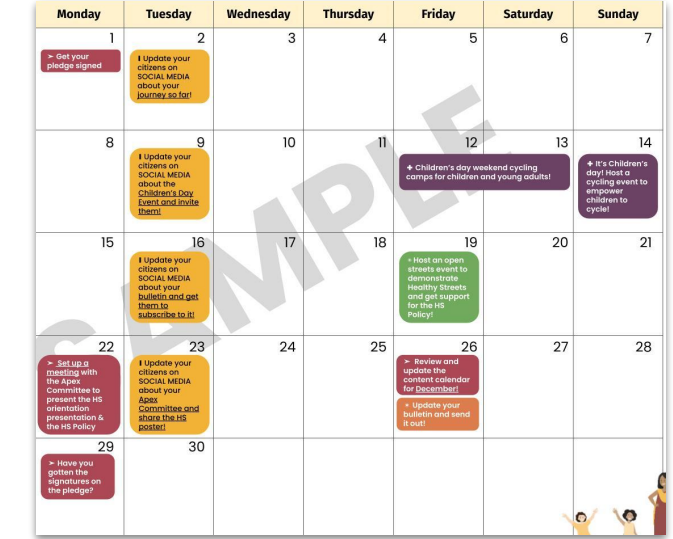

The cities of Malgudi and Nilgiris have the **same base tasks to complete in the month but have customised it as per their local needs**

## Step 3: **Print your content calendar**

- To ensure that you and your team are all aware of the target dates, **print out the content calendar and hang it up in your office.**
- **Save the calendar as a PDF**
- Print it on an **A3 sheet of paper.** If A3 is not available, print the calendar on **2 A4 sized papers and stick them along the center.**

*Be sure to refer to the online calendar for live updates through the month*

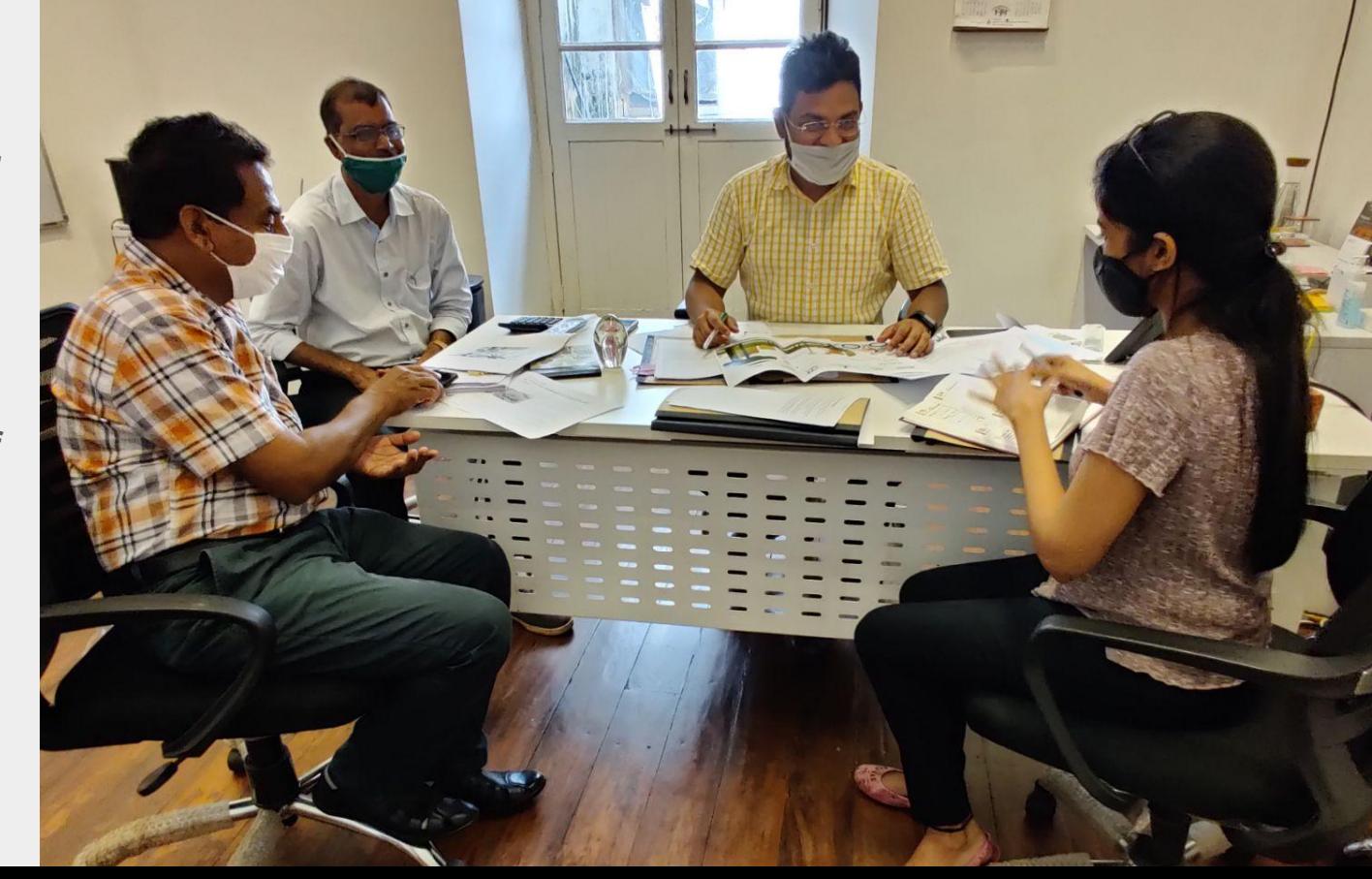

## Step 4: **Monitor and track the tasks**

- **Monitor** the calendar and its monthly tasks on a daily basis and **strikethrough items if they have been completed.**
- Use the **guidance documents** to get more insights on each of the tasks.
- **●** These will **be available on the website and will also be shared offline**  with your city by the coordination team.

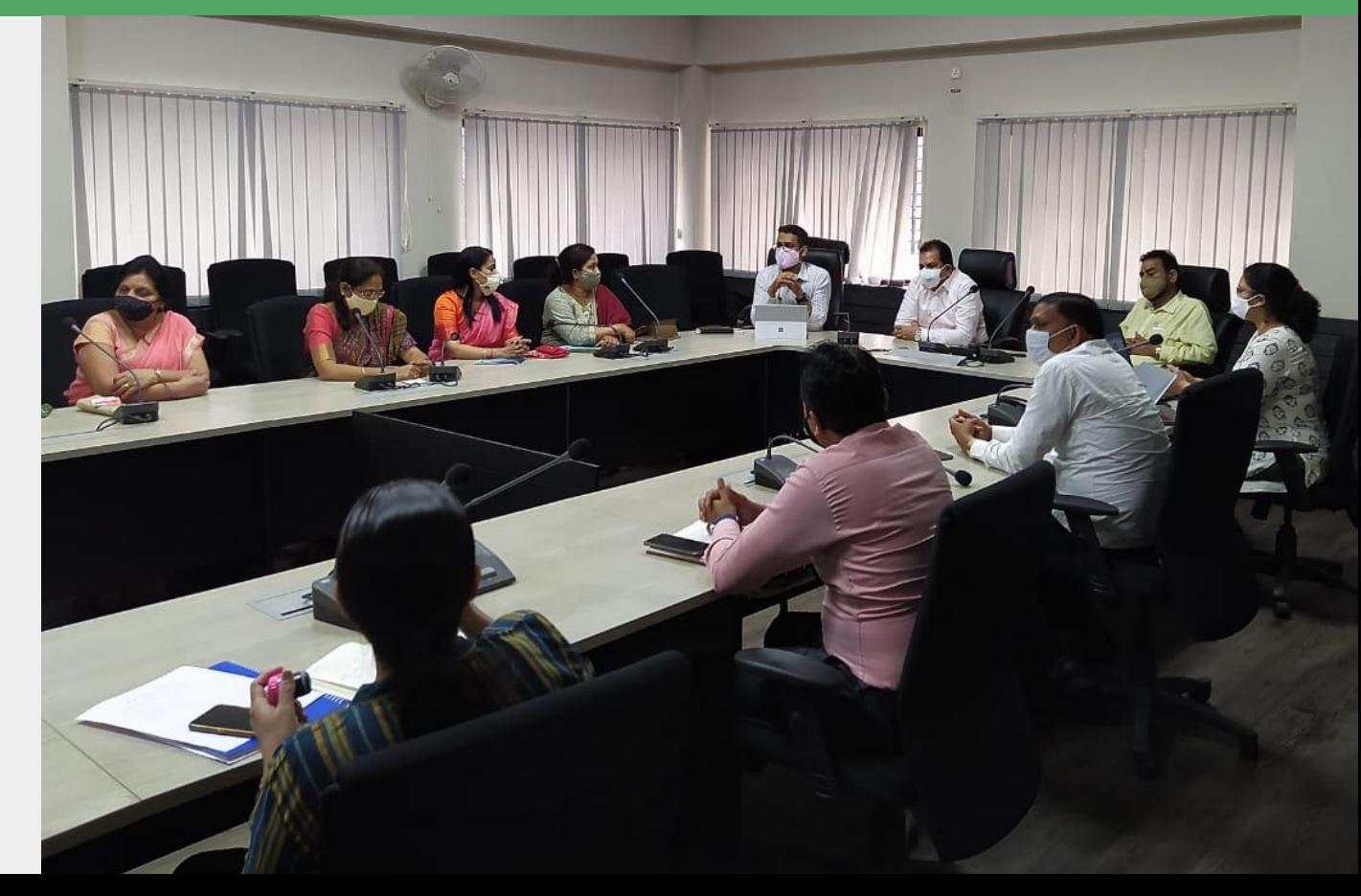

## Step 5: **Repeat the process for the new month**

The following months will be **added to the same document** around the **last week of every month.** 

- 1. Right click on the newly added month slide
- 2. Click Copy
- 3. Open your local content calendar named C4C Calendar CityName , **created in Step 1**
- 4. Right click below the previous slide and click on Paste

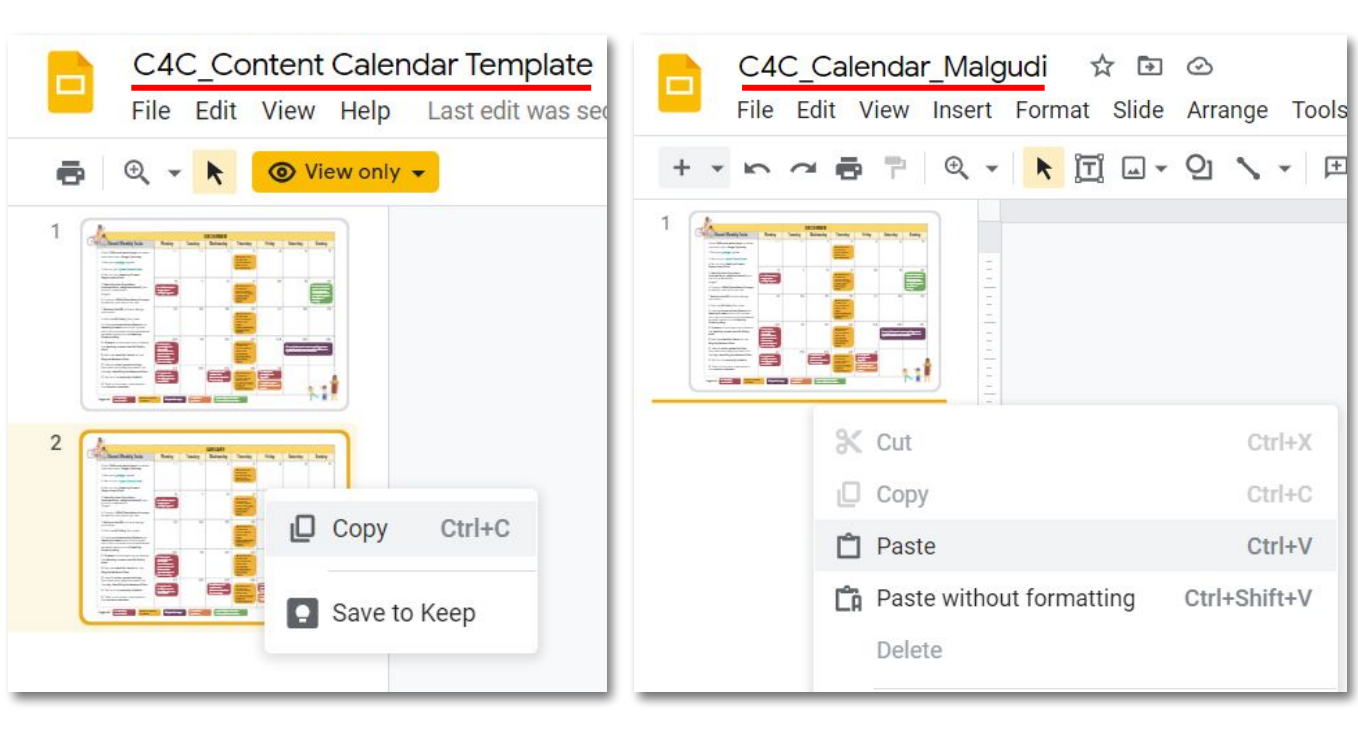

**New month's calendar added in the template file** **Adding the new month's calendar to your city's content calendar file**

Paste without formatting

☆

 $P$   $Q$   $\sim$   $|$ 

 $\propto$  Cut

 $\Box$  Copy

**白** Paste

Delete

 $\rightarrow$   $\circ$ 

▶ 団 □ - 인 ヽ - 日

 $Ctrl+X$ 

 $Ctrl + C$ 

 $Ctrl + V$ 

Ctrl+Shift+V

**Be sure to access the content calendar frequently and curate a plan to achieve the goals set out for Stage 2!**

## **Thank you** Website - https://bit.ly/3ju3Z **Facebook - India Cycles4Change**

### A programme of

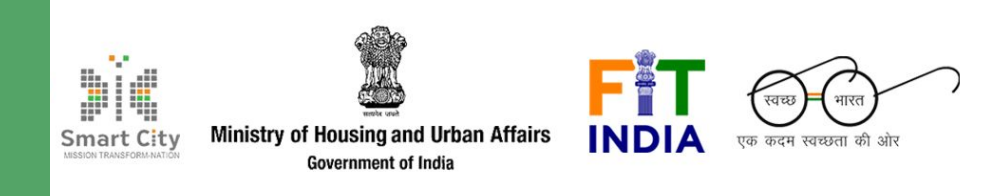

### Conducted by

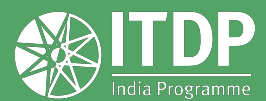

**www.itdp.in**